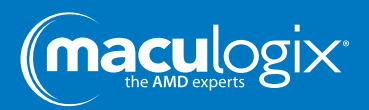

## **What software version am I using?**

Identify your current AdaptDx software version in a few simple steps.

**1.** Once the AdaptDx<sup>®</sup> is turned on, click on the "System Tools" icon  $\ddot{Q}$  at the top **right corner of your screen.**

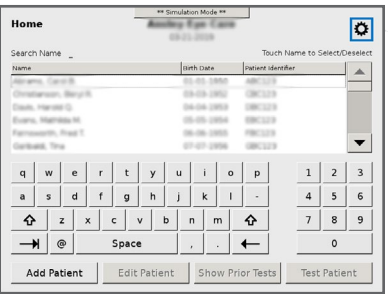

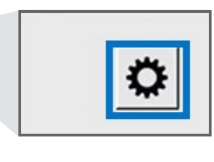

## **2. On the "System Tools" screen, select "Display Configuration."**

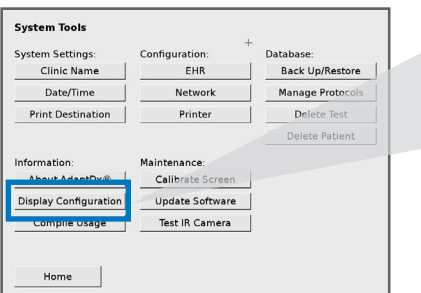

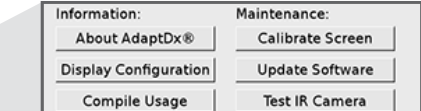

## **3. The software version is displayed in the "Display Configuration" screen.**

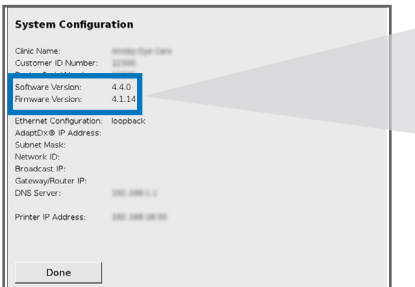

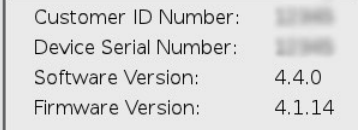

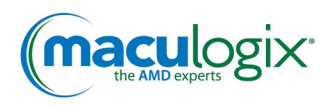

maculogix.com | +1 717.914.4067 ©2019 MacuLogix, Inc. All rights reserved. MM-089 Rev 1